内容 : 製品サポート終了を迎えた Windows XP の SP3 (Service Pack 3) を取得 分類:Windows WindowsXP 日付:201 :2018/06/01  $No: 1071$ 

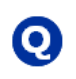

製品サポート終了を迎えた Windows XP の SP3 (Service Pack 3) を取得してインストールする方 法 法を教えて下さい。 を教えて下さい。

■ 製品サポート終了を迎えた Windows XP の SP3 (Service Pack 3) を取得してインストールする方 法です す。現在、XP が現役だったときのように簡単に SP3 を取得することができないです。

Microsoft Update カタログにアクセスして、『 KB936929』で検索すれば SP3 をダウンロードできます。 をダウンロードできます。

https://www.catalog.update.microsoft.com/Home.as https://www.catalog.update.microsoft.com/Home.aspx

Microsoft Update カタログにアクセスして、『KB936929』で検索すれば SP3 をダウンロードできます<br><u>https://www.catalog.update.microsoft.com/Home.aspx</u><br>必ず Windows + IE でアクセスします。Edge、Chrome、Safari、Firefox、Opera などを使わずに。 他でアクセスしても、『この Web サイトには Internet Exploer が必要です』 と表示されます。

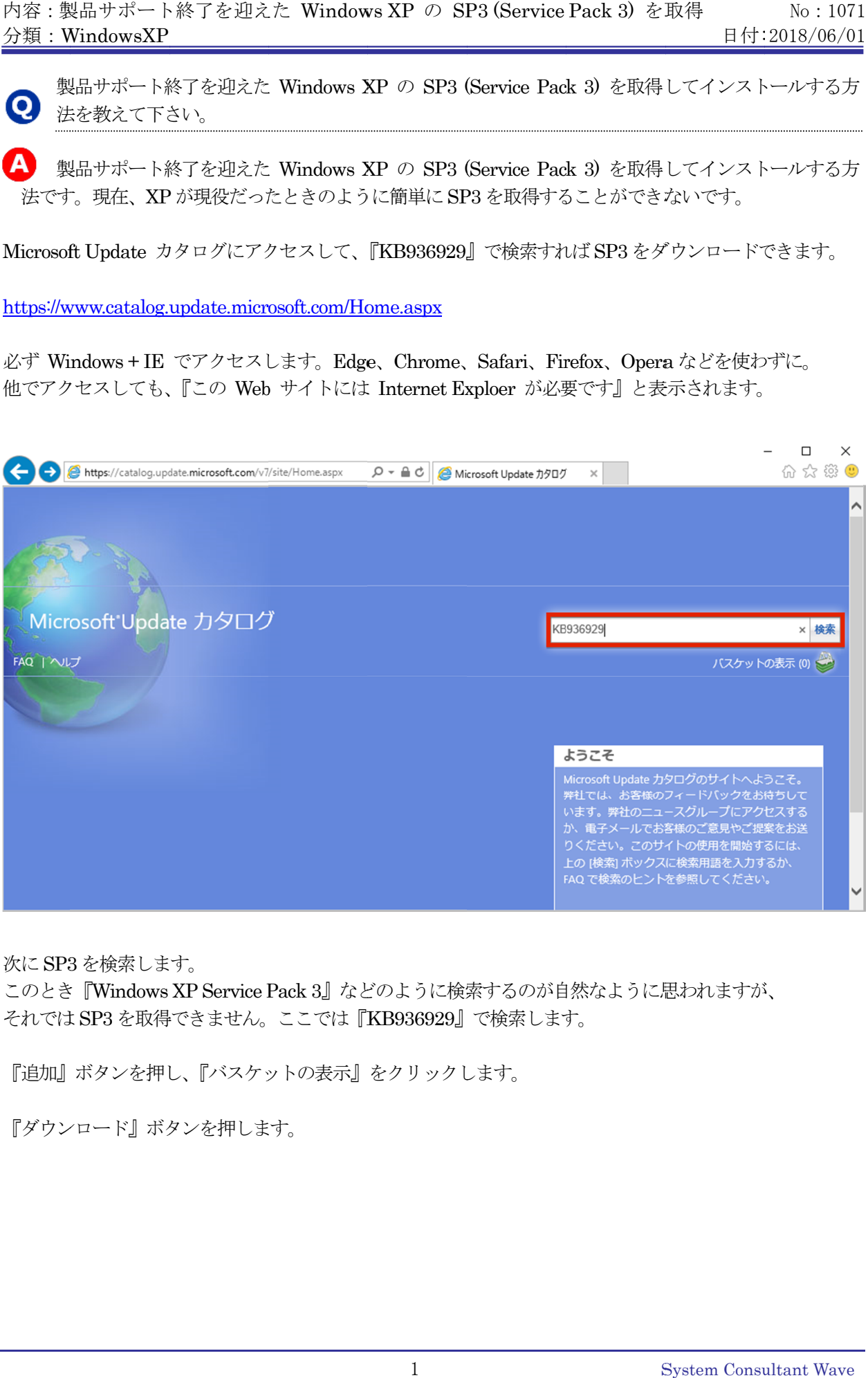

次に SP3 を検索します。

このとき『Windows XP Service Pack 3』などのように検索するのが自然なように思われますが、 それでは SP3 を取得できません。 を取得できません。ここでは『KB936929 』で検索します。 』で検索します。

『追加』ボタンを押し、『バスケットの表示』をクリックします。

『ダウンロード』ボタ 『ダウンロード』ボタンを押します。